# **AKASO**

# **V50 X Cube** 防 水 アクション カメラ

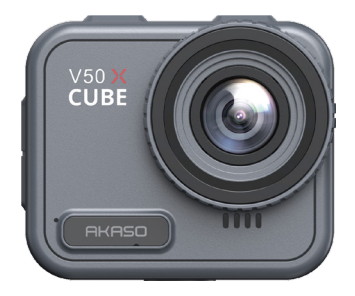

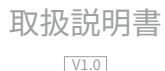

<span id="page-1-0"></span>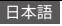

# 目次

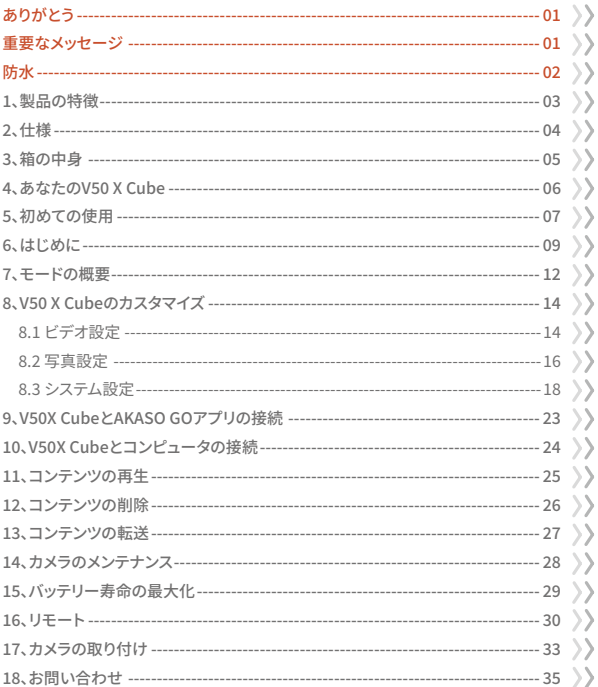

<span id="page-2-0"></span>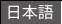

### **ありがとう**

この度は、AKASO 防水アクションカメラ V50 X Cube をお買い上げいただき、誠にあり がとうございます!本製品をご使用になる前に、この取扱説明書および関連する安全上 のご注意をよくお読みになり、大切に保管してください。

### **重要なメッセージ**

- �.このカメラは精密機器です。落下や衝撃による破損を防ぐため、しっかりと保護してくだ さい。
- �.モーターや磁石のような強い磁場や動力を持つ機器や物体からカメラを遠ざけ て保 管してください。
- 3 カメラが推奨温度範囲内で動作するようにしてください。高温または低温の場所に長 時間放置しないでください。
- �.海水中でカメラを使用した後は、真水ですすぎ、柔らかい布でやさしく乾かしてください。
- 5.カメラを長時間充電しないでください。充電中は、事故を防ぐため、カメラを子供やペッ トから遠ざけてください。
- 6カメラは鋭利なものや湿気の多い場所に保管しないでください。
- �.最適なパフォーマンスを得るには、高品質のMicroSDカードを使用してください。
- �.ファイルエラーに備えて、MicroSDカードを磁場の強い物の近くに放置しないでくださ  $\mathsf{L}\Lambda_{\alpha}$
- 9.バッテリーは取り外しできません。安全のため分解はお控えください。
- 10. アクションカメラがオーバーヒートしたり、煙が出たり、悪臭がする場合は、火災の危 険を避けるため、直ちに電源を切ってください。
- 11 V50 X Cubeアクションカメラは、オーバーヒート状態を検知し、最適なパフォーマン スを保証するように設計されています。カメラの動作温度が45度に達した場合、

<span id="page-3-0"></span>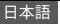

充電は保留されます。この場合、充電する前にカメラの電源を切ってください。これに より、カメラのハードウェアを損傷から保護し、パフォーマンスを向上させることができ ます。

# **防水**

V50 X CubeアクションカメラはIPX8防水等級を誇り、外部ケースなしで水深21m(69フィ ート)までの水没が可能です。ただし、カメラの水漏れを防ぐため、USBカバーは必ずしっ かりと閉めてください。不適切な操作による水漏れでカメラ機能が損傷した場合、保証 は無効になりますのでご注意ください。

<span id="page-4-0"></span>日本語

# 1. 製品の特徴

\*4K30fpsの高解像度ビデオ録画

\*20MPの写真容量

- \*スムーズでクリアな映像を実現する手ブレ補正アルゴリズム
- \*外部ケースなしで、21メートル/69フィートのIPX8防水仕様
- \*高画質再生が可能な2.1インチ・タッチスクリーン

\*2.4Gリモコン付属

- \*ワイヤレスファイル転送用Wifi内蔵
- \*最大256GBの容量をサポート
- \*録音中の充電に対応
- \*写真モード:写真、写真タイマー、連写撮影、タイムラプス写真、ライトペインティング
- \*ビデオモード:ビデオ、ループ ビデオ、タイムラプスビデオ、スローモーション、ハイパーラ プス

# <span id="page-5-0"></span>2、仕様

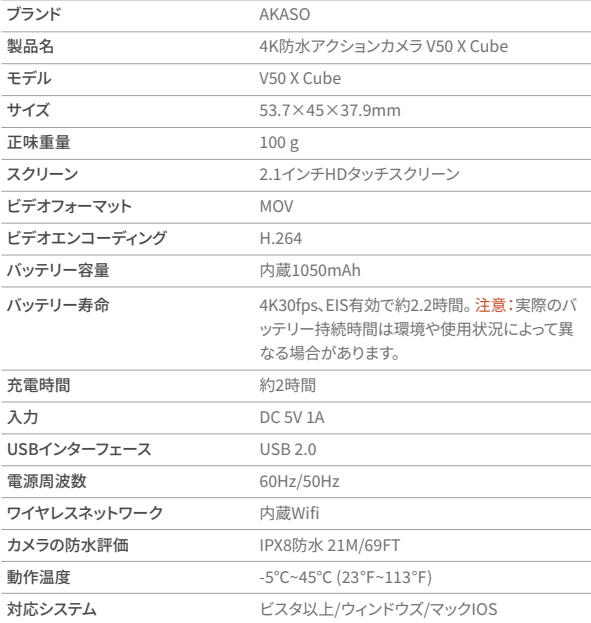

Ŧ

<span id="page-6-0"></span>3、箱の中身

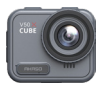

V50 X Cube  $\times$  1

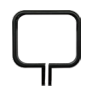

取付クリップ

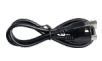

USBケーブル  $\times$  1

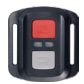

リモコン  $\times 1$ 

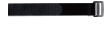

リモコンリストバ  $\nu$   $Kx1$ 

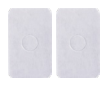

両面粘着テープ ヘルメットマウント  $\times 2$ 

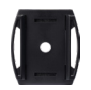

 $\times$  1

 $\times 2$ 

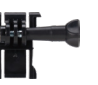

バックル取り付 け部×1

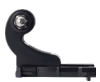

コブラケット  $x_1$ 

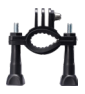

Hマウント  $\times 1$ 

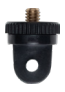

Aマウント  $x<sub>1</sub>$ 

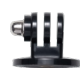

Eマウント  $x<sub>1</sub>$ 

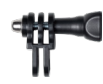

Cマウント  $x<sub>1</sub>$ 

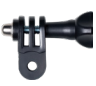

Dマウント  $\times$  1

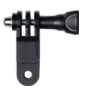

Fマウント  $x_1$ 

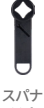

 $\times$  1

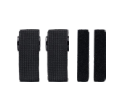

固定ハンド  $\times 4$ 

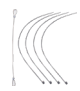

テザー  $\times$  5

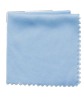

レンズクロス  $x<sub>1</sub>$ 

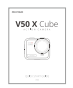

クイックスター  $hJfKx1$ 

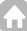

<span id="page-7-0"></span>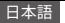

# 4. あなたのV50 X Cube

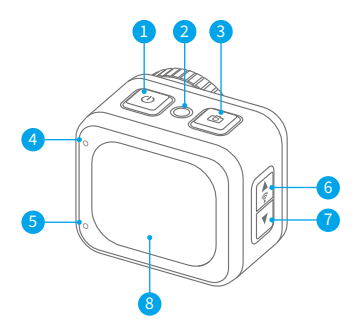

- 雷源/モードボタン
- 2 リセットボタン
- **■** シャッター/OKボタン
- 4 作業中/Wifiインジケーター
- 5 充電インジケーター
- 6 アップ/Wifiボタン
- ↑ 下/設定ボタン
- 8 タッチスクリーン

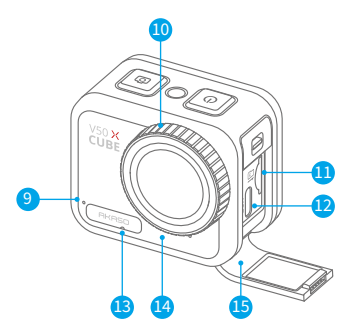

- $9$   $7/7$ 10 レンズ
- メモリーカードスロット
- 12 USB電源ポート
- 圧力均等化ホール
- 14 スピーカー
- **6** USBカバー

ヒント:圧力均等化ホールは、カメラ内外の空気の自由な流れを促進する重要な役割を 果たします。圧力の不均衡を均等にすることで、長期間の圧力の不均衡によるスピーカ ーや防水透気性フィルムの潜在的な機能不全を防ぎます。

<span id="page-8-0"></span>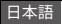

### **�、初めての使用**

AKASO V50 X Cubeアクションカメラへようこそ。ビデオや写真を撮影するには、メモリ ーカード(別売り)が必要です。

### **(�)メモリーカードの使用**

これらの要件を満たすブランド名のメモリーカードを使用してください。

- U�
- 容量は256GB主で(FAT32)

注意:

- ➀ 使用前に、カメラでメモリーカードをフォーマットしてください。メモリーカードを良好 な状態に保つためには、定期的に再フォーマットしてください。再フォーマットすると、 すべてのデータが削除されますので、写真やビデオを事前に移動することを確認して ください。
- ② FAT32形式のメモリーカードは、各ファイルの保存が4GBを超えると録画が停止し、 新しいファイルで緑画が再開されます。
- ③ 指定された最大容量よりも大きなメモリーカードは、認識されないなどの問題を引 き起こす可能性があります。さらに、カメラの反応不良やファームウェアの故障などの 問題が発生する場合があります。

### **(�)メモリーカードの挿入**

まず、USBカバーを押してメモリーカードスロットを開き、次にラベルがバッテリー部門 を向いているようにメモリーカードを挿入します。カードを取り出すには、単に指の爪で スロットに押し込み、それをポンと取り出します。

注意:取り付ける前に必ずカメラの雷源を切ってください。

### **(�)カメラの充電**

USB雷源ポートを見つけ、付属のUSBケーブルを使用してカメラをUSBアダプターま

はコンピュータに接続します。充電中は充電インジケータが赤く点滅し、完全に充電され ると消えます。完全に充電されたら、ケーブルを取り外します。

ヒント:最初の使用前にカメラを完全に充電してください。また、カメラを車のシガーライ ターに接続して充電することもできます。充電には約�時間半かかる場合があります。

### **(�)カメラの電源を入れる**

V50X Cubeアクションカメラをオンにするには、電源ボタンを押して押し続けます。電源 を入れる前にUSBカバーがしっかり閉じられていることを確認してください。

<span id="page-10-0"></span>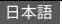

### **�、はじめに**

(�)電源のオンとオフ

雷源の入れ方:カメラがオフの状態で、電源ボタンを約3秒間押し続けると、カメラがオ ンになります。作業インジケータが青く点灯します。

雷源の切り方:カメラがオンの状態で、電源ボタンを約3秒間押し続けると、カメラがオフ になります。作業インジケータが消えます。

(�)プレビュー画面

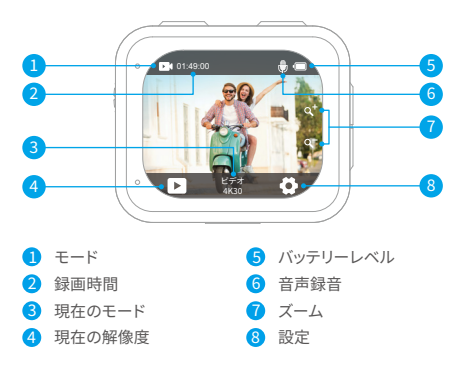

(�)Wifiのオン/オフ

オンにします:プレビュースクリーンで、Wifiボタンを�秒間押すか、モードメニューでWifi アイコンをタップしてWifiをオンにします。カメラはWifiモードに入り、Wifiインジケータ が緑色に点滅します。Wifiが接続されているときは、Wifiインジケータが点灯し、オフの 場合は消灯します。

オフにする:Wifiモードで、Wifiボタンを押すか、Wifi画面の「X」アイコンをタップして[Wifi](#page-1-0) をオフにします。

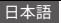

#### (�) 素早いモード切り替え

切り替える:プレビュースクリーンで、モードボタンを押して撮影モードメニューに入り、 次にビデオまたは写真オプションをタップしてビデオモードまたは写真モードメニュー にアクセスします。利用可能なオプションから所望のビデオまたは写真モードを選択で きます。

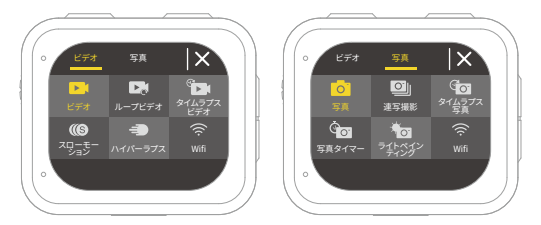

ヒント: ビデオモードと写真モードの切り替えは、左右にスワイプすることでも可能です。 終了するには:現在のモードを終了するには、モードボタンを押します。

#### (�) ズームイン/ズームアウト

プレビュースクリーンで、上または下ボタンを押してズームインまたはズームアウトしま す。V�� X Cubeアクションカメラは最大�倍のズームをサポートしています。

#### (�) 設定画面に入る

プレビュースクリーンで、シャッターボタンを押して長押しすると、設定画面に入ります。 設定画面を終了するには、バックアイコン も をタップします。

#### (�) シャッターボタンの使い方

写真モードまたはビデオモードでは、シャッターボタンを押して写真を撮影したり、ビデ オ録画を開始します。ビデオモードでの録画を停止するには、再度シャッターボタンを押 します。

#### (�) 再生画面への入り方

プレビュースクリーンで、下ボタンを長押しするか、左下隅の再生アイコンをタップして再 生画面に入ります。ビデオや写真を再生したり、削除するファイルにアクセスできます。再 生画面を終了するには、右上隅のバックアイコンを単純にタップします。

<span id="page-13-0"></span>日本語

### **�、モードの概要**

V50 X Cubeアクションカメラには10種類のモードがあります:ビデオ、ループビデオ、タイ ムラプスビデオ、スローモーション、ハイパーラプス、写真、連写撮影、タイムラプス写真、 写真タイマー、ライトペインティング。

#### • ビデオモード

カメラは、電源が入るとデフォルトでビデオモードになります。

ビデオモードでは、シャッターボタンを押してビデオの録画を開始します。録画を停止する には、再びシャッターボタンを押すだけです。

#### • ループビデオモード

このモードでは、シャッターボタンを押すと、カメラが事前に設定されたループ時間で連 続してビデオクリップを録画します。SDカードがいっぱいになると、カメラは自動的に古 いビデオを削除して録画を続行します。

#### • タイムラプスビデオモード

タイムラプスビデオは、指定された間隔でフレームをキャプチャして、より長いイベントを 短いクリップに圧縮します。

このモードでは、シャッターボタンを押すと、カメラが設定された間隔で一連のフレーム をキャプチャし、長いイベントを短い高速ビデオに圧縮します。

#### • スローモーションモード

スローモーションビデオモードでは、カメラが選択した解像度とスローモーション速度で 映像をキャプチャしますが、ビデオは再生速度が30fpsになるように保存されます。これ により、再生時にビデオが魅力的なスローモーション効果で表示されます。

#### • ハイパーラプスモード

ハイパーラプスモードを使用すると、カメラが安定して流れるような高速ビデオを生成で き、実時間よりも速く見えます。このモードは、ダイナミックなシーンをキャプチャする[のに](#page-1-0) 最適です。

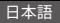

#### • 写真モード

このモードでは、シャッターボタンを押して、事前に設定された写真の解像度で写真を撮 影します。

#### • 連続写真モード

このモードでは、シャッターボタンを押すと、カメラが事前に設定された秒間の撮影速度 で連続して複数の写真を撮影します。

#### • タイムラプス写真モード

このモードでは、シャッターボタンを押すと、カメラが自動的にカウントダウンを開始し、 シャッターボタンが再び押されるまで、事前に設定された間隔で連続して写真を撮影し ます。

#### • 写真タイマーモード

このモードでは、カメラが事前に設定されたカウントダウンを開始し、シャッターボタン が押されると自動的にシャッターをトリガーして写真を撮影します。

#### • ライトペインティングモード

ライトペインティングは、より多くの光がカメラセンサーに入るようにするために、より長 いシャッタースピードを使用し、夜間や水中、光の軌跡を捉えるなどの暗い状況で使用 するのに理想的です。

このモードでけ、シャッターボタンを押すと、露出時間が終了するキで、カメラが事前に 設定された時間内で連続して写真を撮影します。

注音:このモードを使用する際には、カメラの安定性を確保してください。

<span id="page-15-0"></span>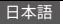

# 8. V50 X Cubeのカスタマイズ

### 8.1 ビデオ設定

ビデオ設定を行うには、画面右下の設定アイコンをタップするか、シャッターボタンを長 押しして設定画面に入ります。カメラはデフォルトでビデオ設定画面になります。

#### (1) ビデオ解像度

4K30fps/2.7K60fps/2.7K30fps/1080P60fps/1080P30fps/720P120fps/720P60fps/ 720P30fps (初期設定: 4K30fps)

ビデオ緑画の解像度とフレームレートを設定します。このカメラは最大4K30fpsのビデオ 録画が可能で、解像度が高いほど画素数が増えるため、より鮮明で詳細な映像が得ら れます。ただし、高解像度のビデオはファイルサイズも大きくなります。

注意:高解像度または高fpsのビデオを気温の高い場所で撮影すると、カメラの消費電 カが高くなり、すぐに執くなることがあります。

#### (2) 手ぶれ補正

オフ/オン(初期設定:オフ)

電子式手ぶれ補正 (EIS2.0) はレンズの揺れを効果的に抑え、滑らかでクリアなビデオを 実現します。この機能は、乗馬やスケート、手持ち撮影などの活動が含まれるシーンをキ ャプチャするのに最適です。

注意:フレームレートが60fnsを超える場合、手ぶれ補正は無効になります。また、歪み補 正と反転モードが有効になっている場合、またはカメラがタイムラプスビデオおよびスロ ーモーションモードにある場合、手ぶれ補正も無効になります。

#### (3) ループ時間

1分/3分/5分(初期設定:1分)

ループビデオモードで撮影されるビデオの長さを設定します。たとえば、「ループ時間」を 「1分」に設定した場合、カメラは1分ごとにビデオを保存します。メモリがいっぱいになる と、カメラは自動的に最も古いビデオを削除して録画を続行します。

注意:この設定はループ ビデオモードでのみ有効です。

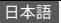

#### (4) タイムラプス間隔

1秒/3秒/5秒/10秒/30秒/1分(初期設定:3秒)

タイムラプスビデオモードでカメラがシーンをキャプチャする問隔を設定します。カメラ は設定された間隔でシーンをキャプチャし、シームレスに短いビデオにまとめます。 注意:タイムラプスビデオは音声なしで記録されます。この設定はタイムラプスビデオモ

ードのみで使用できます。

#### (5) スローモーション

27K2X/1080P2X/720P4X(初期設定:27K2X)

スローモーションモードでビデオをスロー再生する速度比を設定します。

注:この設定はスローモーションモードでのみ有効で、手ぶれ補正がオンの場合は無効 となります。

#### (6) ハイパーラプス

2回/4回/6回/10回/10回/15回 (初期設定:2回)

ドデオをスピードアップする速度比を設定します。

注:この設定はハイパーラプスモードでのみ有効です。

#### (7) マイク

内蔵/外部(初期設定:内蔵)

内マイクまたは外部マイクを選択するオプションがあります。より良い音質を得るために 外部マイクを使用するには、まず「外部」オプションを選択します。次に、互換性のある外 部マイクをカメラのUSBポートに接続します。

ヒント:外部マイクを使用したくない場合は、ビデオ撮影中にカメラが正しく音声を記録 しない場合に備えて、必ず「内蔵」を選択してください。

#### (8) 音声記録

オフ/オン(初期設定:オン)

録音を無効にすると、カメラは音声なしでビデオを録画する。オンまたはオフを選択でき ます。

<span id="page-17-0"></span>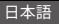

注:この設定は、ビデオモードとループビデオモードでのみ有効です。

#### (9) 露出值

2/-1.7/-1.3/-1.0/-0.7/-0.3/-0.0/-0.3/-0.7/-1.0/-1.3/-1.7/-2 (初期設定:0.0)

デフォルトでは、カメラは画像全体を使用して適切な露出レベルを決定します。しかし、露 出値では、カメラが露出を決定する際に優先させたい領域を選択することができます。こ の設定は、重要な部分の露出がオーバーまたはアンダーになる可能性がある撮影で特 に役立ちます。設定を変更した瞬間に、カメラに画像の変化が表示されます。モードを切 り替えると、画像全体を使用して適切な露出レベルを決定します。

#### (10) 測光モード

センター/平均/スポット(初期設定:平均)

シーンに応じて適切な測光モードを選択し、撮影を最適化する。

#### 8.2 写直設定

写直設定を行うには、まずカメラが設定画面にあることを確認し、左側の写真アイコン をタップして写真設定画面にアクセスします。

#### (1) 写真解像度

20MP/16MP/14MP/10MP/8MP/5MP/2MP (初期設定:20MP)

このカメラは、20MPの写直を撮影することができます。より高い解像度は、より多くのピ クセル数による明瞭さと詳細性を提供します。ただし、より高い解像度の写真は、より大 きなファイルサイズになります。

#### (2) 出力フォーマット

JPEG/JPEG+DNG (初期設定: JPEG)

写真の出力フォーマットを設定します。DNGはDigital Negative (デジタルネガティブ)の 略で、圧縮やデータの損失なしに画像データを保持する非圧縮のRAW画像形式です。 DNGを選択すると、より大きな写真ファイルサイズになりますが、優れた画質とデータ損 失に対する保護が得られます。

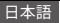

#### (3) タイマー

3秒/5秒/10秒/30秒/1分(初期設定:3秒)

写真を撮るカウントダウン時間を設定します。カメラは事前に設定されたカウントダウン を開始し、その後自動的にシャッターを作動して写真を撮影します。

注意:この設定は写真タイマーモードのみで使用できます。

#### (4) タイムラプス問隔

3秒/5秒/10秒/30秒/1分(初期設定:3秒)

タイムラプス写真モードでカメラが写真をキャプチャする間隔を設定します。たとえば、「3 秒」オプションを選択した場合、カメラは3からカウントダウンを関始し、シャッターボタン を再度押すまで連続して写真を撮り続けます。

注意:この設定はタイムラプス写直モードでのみ使用できます。

#### (5) 連写

3連写/5連写/10連写(初期設定:3連写)

1秒間に連続撮影する枚数を指定する。

注:この設定は連写撮影モードでのみ有効です。

#### (6) 露光時間

1秒/2秒/5秒/8秒/30秒/60秒(初期設定:1秒)

ライトペインティングモードで露光時間を設定します。カメラは設定した時間が終了する まで写真を撮影します。

注:この設定はライトペインティングモードでのみ有効です。

#### (7) 露出值

2/-1 7/-1 3/-1 0/-0 7/-0 3/-0 0/-0 3/-0 7/-1 0/-1 3/-1 7/-2 (初期設定:0 0)

デフォルトでは、カメラは画像全体を使用して適切な露出レベルを決定します。しかし、露 出値では、カメラが露出を決定する際に優先させたい領域を選択することができます。こ の設定は、重要な部分の露出がオーバーまたはアンダーになる可能性がある撮影で特

<span id="page-19-0"></span>に役立ちます。設定を変更した瞬間に、カメラに画像の変化が表示されます。モードを切 り替えると、画像全体を使用して適切な露出レベルを決定します。

#### $(8)$  ISO

オート/100/200/400/600/800/1600/3200 (初期設定:オート)

ISOは、カメラの光感度を決定し、明るさと結果の画像ノイズの間のトレードオフを作成 します。画像ノイズは、画像の粒子状の度合いを指します。低照度では、より高いISO値は 明るい画像をもたらしますが、画像ノイズが増加します。低い値では、画像ノイズが低く なりますが、暗い画像になります。

#### (9) 測光モード

センター/平均/スポット(初期設定:平均)

シーンに応じて適切な測光モードを選択し、撮影を最適化する。

#### (10) 画質

高画質/標準/低画質(初期設定:高画質) 写真のディテールのレベルを決定します。

#### 8.3 システム設定

システム設定を行うには、まずカメラが「設定」画面にあることを確認し、左側の「設定」 アイコンをタップしてシステム設定画面にアクセスします。

#### (1) サウンド設定

シャッター:オン/オフ(初期設定:オン)

- 起動音:オン/オフ(初期設定:オン)
- 操作音:オン/オフ(デフォルト設定:オン)

#### ボリューム:0、1、2、3

シャッター音、起動音、操作音のオン・オフを選択したり、カメラのシステム音量を調整す る。

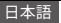

#### (�) 歪み補正

オン/オフ(初期設定:オフ)

この機能により、広角撮影時に発生する「シェイ効果」が補正され、歪みのない画像を得 ることができる。

注意:手ぶれ補正がオンの場合、歪み補正を有効にすることはできません。

#### (�) 視角設置

スーパーワイド/ワイド/ミディアム/ナロー(初期設定:スーパーワイド)

角度は、カメラレンズを通じてシーンのどれだけの部分(度で測定)がキャプチャされる かを指します。スーパーワイドアングルはシーンの最大量をキャプチャし、ナローアングル は最小量をキャプチャします。

#### (�)ホワイトバランス

自動/白熱灯/蛍光灯/日光/曇り(初期設定:自動)

ホワイトバランスは、ビデオや写真の色温度を微調整し、暖かい照明と冷たい照明の両 方で色の正確性を確保します。

注意:ホワイトバランスを設定するには、まずダイビングモードを無効にし、色を「自然」 に設定してください。

#### (�)シャープネス

高い/標準/低い(初期設定:標準)

この機能は、シーン内のオブジェクトの鮮明さを調整します。これは、細かいディテールを キャプチャし、写真やビデオの全体的な品質を向上させるために重要です。

#### $(6)$ 色

自然/黒白/セピア(初期設定:自然)

この設定では、複数のオプションが提供されます。異なる色を使用すると、最も美しい映 像をキャプチャすることができます。

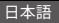

注意:色を設定するには、まずダイビングモードを無効にし、ホワイトバランスを「自然」 に設定してください。

#### (7) ダイビングモード

オフ/スイミング/シュノーケリング/スキューバ/カスタム/標準 /2800K/3200K/4000K/4500K/5000K/5500K/6000K/6500K/7000K/7500K (初期設 定:オフ)

ダイビングモードをオフにするか設定します。ダイビングモードは、水中で発生する青色 や緑色の色づきを補償し、水中映像でより正確で自然な色を確保します。したがって、水 中キャプチャに最適です.

注意:ダイビングモードを有効にするには、まず色を「自然」に設定し、ホワイトバランス を「自動」に設定してください。

 $(8)$  WDR

オン/オフ(初期設定:オフ)

WDR(ワイドダイナミックレンジ)は、特に高コントラストのシーンで、画像の暗い領域と 明るい領域の両方の詳細を強調します。

#### (9) 反転モード

オフ/オン(初期設定:オフ)

ビデオや写直の向きを決定し。逆さまの映像を防ぐのに役立ちます。

注意:反転モードが有効になっている場合、ユーザーインターフェースは反転モードにな ります。手ぶれ補正が有効な場合、反転モードをオンにすることはできません。

#### (10)ドライブモード

オフ/オン(初期設定:オフ)

ドライビングモードが有効になっている場合、カメラを車のシガーライターに接続して車 を始動すると、カメラは自動的に起動してビデオ録画を開始し、設定された間隔でビデ オファイルを保存します。SDカードがいっぱいになると、カメラは連続録画を確保するた めに最も古いビデオを自動的に削除します。

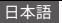

#### (��) 自動電源オフ

オフ/1分/3分/5分/10分(初期設定:3分)

バッテリーを節約するため、カメラを一定時間操作しないと自動的に電源が切れる。

#### (��) スクリーンセーバー

オフ/30 秒/1分/3分/5分 (初期設定:1分)

バッテリーを節約するため、一定時間操作しないとディスプレイは自動的に消灯します。 ディスプレイを再び点灯させるには、カメラのいずれかのボタンを押す。

#### (��) 言語

English/Deutsch/Français/Italiano/Español/ Português/日本語/한국어/简体中文/ 繁体中文/Dutch/Polski/Российский/Bahasa Indonesia/Bahasa Melayu (初期設 定: English)

V50 X Cubeアクションカメラのシステム言語を選択できます。

#### (��) 日付&時刻

年 / 月 / 日、月 / 日 / 年、日 / 月 / 年(初期設定:月 / 日 / 年)

カメラの日付と時刻を手動で設定できます。

ヒント: AKASO GOアプリに接続すると、カメラの日付と時刻が携帯電話の日付と時刻 に同期されます。

#### (15) 日付スタンプ

オフ/日付/日付&時刻(初期設定: 日付&時刻)

ビデオまたは写真には、お好みの設定に基づいて透かしを追加します。たとえば、「日付 &時刻」オプションが有効になっている場合、現在の日付と時刻がビデオまたは写真にタ イムスタンプされます。代替として、この機能を無効にするオプションを選択することもで きます。

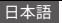

#### (16) 電源周波数

60 Hz/50 Hz (初期設定: 60 Hz)

雷源周波数は、ライン周波数またはメイン周波数とも呼ばれ、世界中のほとんどの雷力 システムで使用されている交流(AC)の周波数です。北東部に住んでいる場合は、雷源周 波数を60 Hzに設定してください。これは、電流が1秒間に60回方向を変えることを意味 します。このエリア外に住んでいる場合は、50 Hzに設定してください。

#### (17) フォーマットカード

はい/いいえ (初期設定:いいえ)

撮影前に、フォーマットプロセスを完了する必要があります。メモリカードを良好な状態 に保つために、定期的に再フォーマットすることをお勧めします。再フォーマットするとす べてのコンテンツが消去されるため、最初に写真やビデオをバックアップしてください。

(18) リセット

はい/いいえ(初期設定:いいえ)

このオプションは、すべての設定をデフォルト値にリセットする。

#### (19) について

カメラのモデルとファームウェアのバージョンを確認してください。

王デル:V50 X Cube

バージョン: SN-AX-XX-V10

<span id="page-24-0"></span>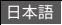

# **�、V��X CubeとAKASO GOアプリの接続**

AKASO GOアプリにカメラを接続するには、まずスマートフォンにApp Storeまたは Google Playからこのアプリをダウンロードしてください。カメラがAKASO GOアプリに接 続されている場合、スマートフォンを使用して操作したり、設定を変更したりすることがで きます。また、このアプリを介してライブプレビュー、再生、ダウンロード、編集、および共有 することもできます。カメラをAKASO GOアプリに接続する手順に従ってください。

- (�)カメラの電源を入れ、上ボタンを長押しするか、モードメニューでWifiアイコンをタッ プするか、Wifiボタンを押してWifiをオンにします。カメラはWifiモードに入り、Wifi情 報が表示されます。
- (2) スマートフォンのWifiをオンにしてWifi設定ページに入り、「AKASO\_V50XCube\_A \_XXXX」という名前のWifi SSIDをリストから見つけてタップし、次にパスワードを入力 してWifiに接続します。

暖かいヒント:カメラのWifiが接続されると、「インターネットに接続されていません」 または「セキュリティが弱い」という注意書きが表示されます。これは、あなたの携帯 電話の�G信号がブロックされているためです。これを無視してアプリの接続を続行し てください。

- (3) AKASO GOアプリを開き、「デバイス」→「デバイスの追加」をタップし、「V50X Cube」 をリストから選択して接続します。
- (�)「上記の操作を確認しました」をチェックし、「ライブプレビュー」をタップします。数秒 でカメラがAKASO GOアプリに接続されます。

<span id="page-25-0"></span>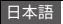

# **��、V��X Cubeとコンピュータの接続**

付属のUSBケーブルを使用してV50X Cubeアクションカメラをコンピューターに接続し ます。カメラは�つのモードが表示された状態で起動します:マスストレージ、ウェブカメ ラ、PCカメラ、充電。上または下ボタンを押して、所望のモードを選択します。

マスストレージ:このオプションを選択すると、シャッターボタンを押すと、コンピューター でビデオまたは写真ファイルを再生できます。

ウェブカメラ:シャッターボタンを押してウェブカメラモードに入ります。カメラは今、Web カメラとして使用されています。

PCカメラ:シャッターボタンを押してPCカメラモードに入ります。充電中にもカメラを使 用できます。

充電:シャッターボタンを押すと、カメラがコンピューターによって充電されます。

<span id="page-26-0"></span>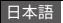

### **��、コンテンツの再生**

カメラ、コンピューター、テレビ、またはスマートフォンでコンテンツを再生することがで きます。コンピューターでビデオや写真を再生するには、まずこれらのファイルを転送す る必要があります。ファイルの転送により、新しいコンテンツのためにメモリのスペース が開放されます。この方法では、再生解像度はデバイスの解像度とその解像度を再生す る能力に依存します。

#### V50 X Cubeでのファイルの表示

(�)カメラの電源を入れ、次に画面の左下隅にある再生アイコンをタップするか、下ボタ ンを長押しして再生画面に入ります。

注意:メモリカードに多くのコンテンツが含まれている場合、読み込みに1分ほどか かる場合があります。

- (2)再生画面で、ビデオアイコンまたは写真アイコンをタップして、ビデオまたは写真セ ットにアクセスします。
- (3)表示したいビデオまたは写真を選択し、フルスクリーンモードに入るためにタップし ます。ファイルが再生されます。
- (4) 再生モードを終了するには、再生画面の右上隅にある戻るアイコンをタップします。

<span id="page-27-0"></span>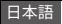

### 12. コンテンツの削除

#### V50 X Cubeのファイルを削除する

- (�)再生画面に入ります。
- (�)再生画面で、ビデオアイコンまたは写真アイコンをタップして、ビデオまたは写真セ ットにアクセスします。
- (�)画面の右上隅にある削除アイコンをタップし、削除したいファイルを選択します。
- (�)選択したファイルの削除を確認するために、再度削除アイコンをタップします。ファイ ルは正常に削除されます。
- (�)再生モードを終了するには、再生画面の右上隅にある戻るアイコンをタップします。

#### AKASO GOアプリでファイルを削除する

- (�)AKASO GOアプリを開き、それをカメラに接続します。
- (�)画面左下隅にあるアルバムアイコンをタップして、カメラでキャプチャされたすべて の写真とビデオを表示します。
- (3)削除したいビデオまたは写真を選択し、右上隅のアイコンをタップし、次に「削除」オ プション、そして「確認」オプションをタップします。選択したファイルは正常に削除さ れます。

<span id="page-28-0"></span>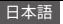

### **��、コンテンツの転送**

#### コンテンツをコンピュータに転送する

USBケーブルまたはカードリーダー(別売)を使用してコンテンツをコンピューターに転 送できます。USBケーブルを使用してコンピューターにファイルを転送するには、USBケ ーブルを使用してカメラをコンピューターに接続します。プロンプトが表示されたら、「 USBストレージ」を接続の優先設定として選択します。カードリーダーを使用してコンピ ューターにファイルを転送するには、メモリカードをカードリーダーに挿入し、そのリー ダーをコンピューターのUSBポートに接続します。正常に転送された後、ファイルをコン ピューターに転送したり、ファイルエクスプローラーを使用して選択したファイルを削除 したりすることができます。

#### コンテンツをスマートフォンにダウンロード

(�)AKASO GOアプリを開き、それをカメラに接続します。

- (�)画面左下隅にあるアルバムアイコンをタップして、カメラでキャプチャされたすべて の写真とビデオを表示します。
- (3) 右上隅の選択アイコンをタップして、ダウンロードしたいビデオまたは写真を選択し 、次に画面右下隅のダウンロードアイコンをタップします。ダウンロードプロセスの完 了を辛抱強く待ちます。ファイルは正常にスマートフォンの写真アルバムに保存され ます。

注:

- (�)ダウンロード中にWifi設定を変更したり、アプリから切断しないでください。
- (�)アプリを使用してiPhoneにビデオや写真をダウンロードできない場合は、iPhoneの 設定ページ→プライバシー→写真→「AKASO GO」を選択し、「すべての写真」を選択 してください。

<span id="page-29-0"></span>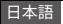

### **��、カメラのメンテナンス**

カメラの最良のパフォーマンスを得るために、以下のガイドラインに従ってください:

- (�)最適なオーディオパフォーマンスを確保するために、マイクの穴を優しく振ったり、そ よ風を吹きかけてゴミを除去してください。
- (�)レンズを掃除するときは、柔らかい無繊維布を使用して拭いてください。レンズの近く に異物を挿入しないでください。
- (�)指でレンズに触れないようにし、指紋や潜在的な損傷を防いでください。
- (�)カメラを落下や衝撃から保護してください。これらは内部コンポーネントに損傷を与 える可能性があります。
- (�)高温や直射日光にカメラをさらさないでください。これは潜在的な損傷を引き起こ す可能性があります。

<span id="page-30-0"></span>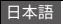

### **��、バッテリー寿命の最大化**

録画中にバッテリー残量が0%に達すると、カメラはファイルを保存して電源を切ります。 バッテリー寿命を最大限に活用するためには、できるだけ次のガイドラインに従ってくだ さい:

• Wifi接続をオフにします。

• 低いフレームレートと解像度でビデオをキャプチャします。

• スクリーンセーバー設定を使用します。

<span id="page-31-0"></span>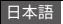

# **��、リモート**

カメラがオンになると、リモートは��メートル以内で自動的に接続されます。リモートを 使用して、カメラを操作して写真を撮影したりビデオを録画したりできます。

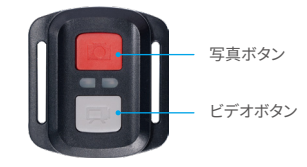

注意:リモートは防滴性のみです。

ビデオ

ビデオを録画するには、まずカメラがビデオモードになっていることを確認し、次にビデ オボタンを押します。ビデオ録画中は、カメラの動作インジケーターが点滅します。録画 を停止するには、再びビデオボタンを押します。

#### 写真

写真を撮影するには、まずカメラが写真モードになっていることを確認し、次に写真ボタ ンを押します。シャッター音が鳴ると、撮影が完了したことを示します。

#### 連写撮影

連写撮影するには、まずカメラが連写写真モードになっていることを確認し、次に写真 ボタンを押します。シャッター音が鳴ると、撮影が完了したことを示します。

#### タイムラプス

タイムラプス写真やビデオを撮影するには、まずカメラがタイムラプスモードになってい ることを確認し、次に写真またはビデオボタンを押します。

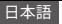

#### リモコンのCR2032電池の交換

(�) ドライバーを使用して、リモコンの裏表紙にある�つのネジを外し、開けます。

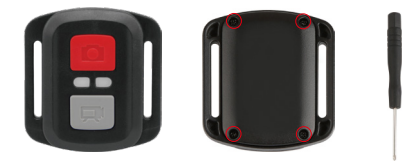

(�) リモコンの基板にある別の�つのネジを取り外します。

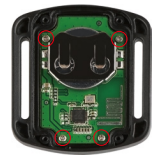

(�) 基板を持ち上げ、下記のように電池を引き抜きます。

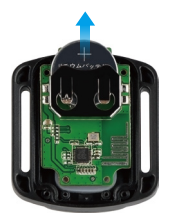

注意:基板を回転させないようにして、リモコンのボタンを逆にするのを防ぎます。

(�) 新しい電池を装着し、「+」極を上向きに保ちます。

(�) すべての�つのネジを基板に戻します。

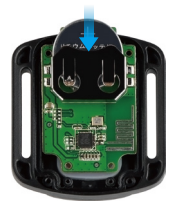

(�) 裏表紙にすべての�つのネジを戻します。

<span id="page-34-0"></span>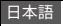

# **��、カメラの取り付け**

カメラをヘルメットやハンドルバーなどに取り付けて、より楽しい体験ができます。

注意:潜水する前に、USBカバーがしっかり閉じられていることを確認してください。水 浸しになるのを防ぐためです。

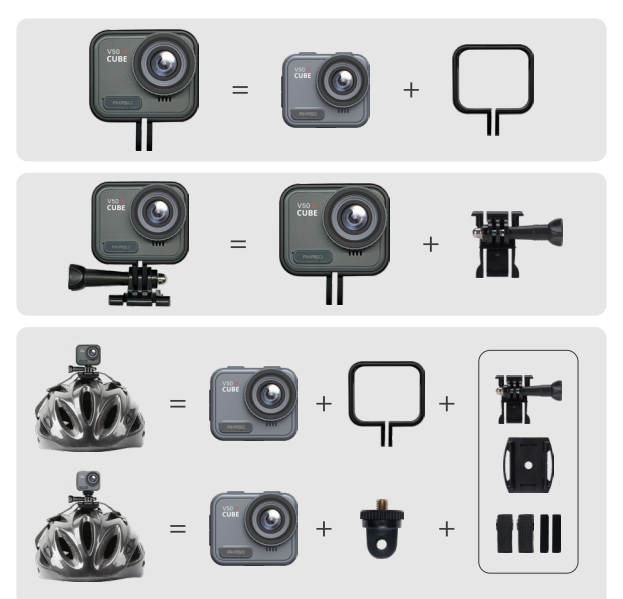

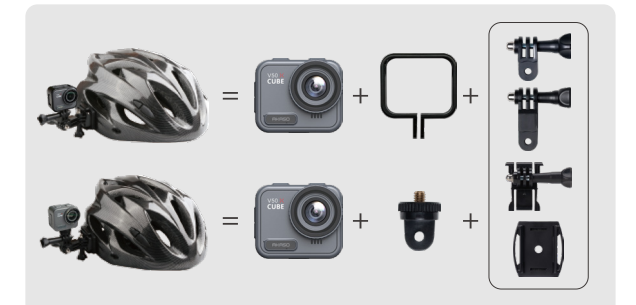

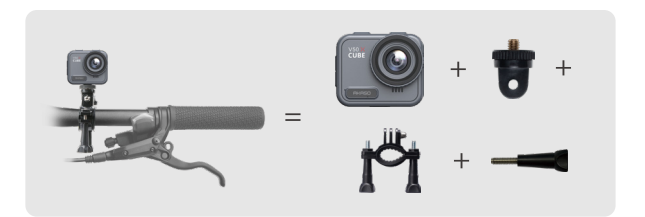

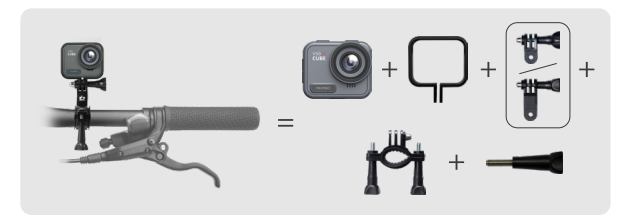

<span id="page-36-0"></span>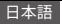

# 18. お問い合わせ

 $\boxtimes$  cs@akasotech.com  $\oplus$  www.akasotech.com

AKASO製品に関するご質問がございましたら、お気軽にメールでお問い合わせいただく か、QRコードをスキャンしてフォローしてください。